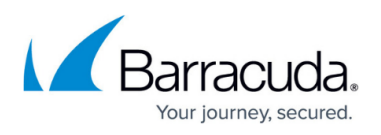

## **Restoring Physical Imaging Rapid Recovery at the Object Level**

<https://campus.barracuda.com/doc/93197914/>

To restore at the Object-level, perform the following steps.

1. Navigate to the Computer page. See [Navigating to the Computer Page f](http://campus.barracuda.com/doc/77402492/)or instructions. The Computer page is displayed.

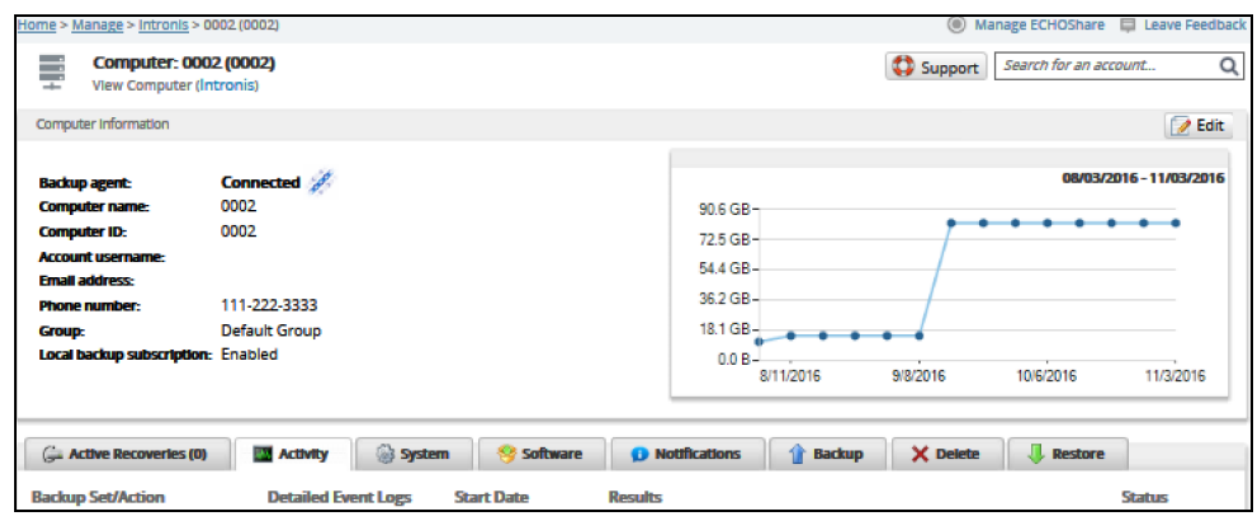

2. Click the **Restore** tab.

The Restore Selections page is displayed.

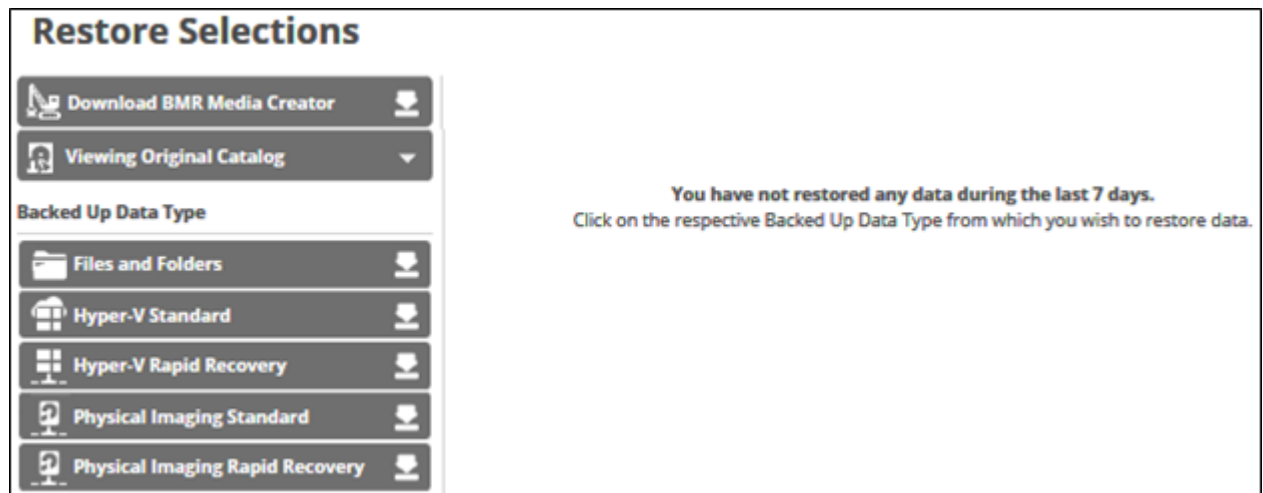

3. In the Backup Type pane, click **Physical Imaging Rapid Recovery**. The Select page is displayed.

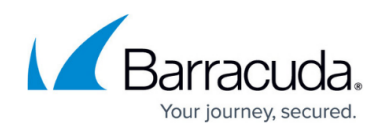

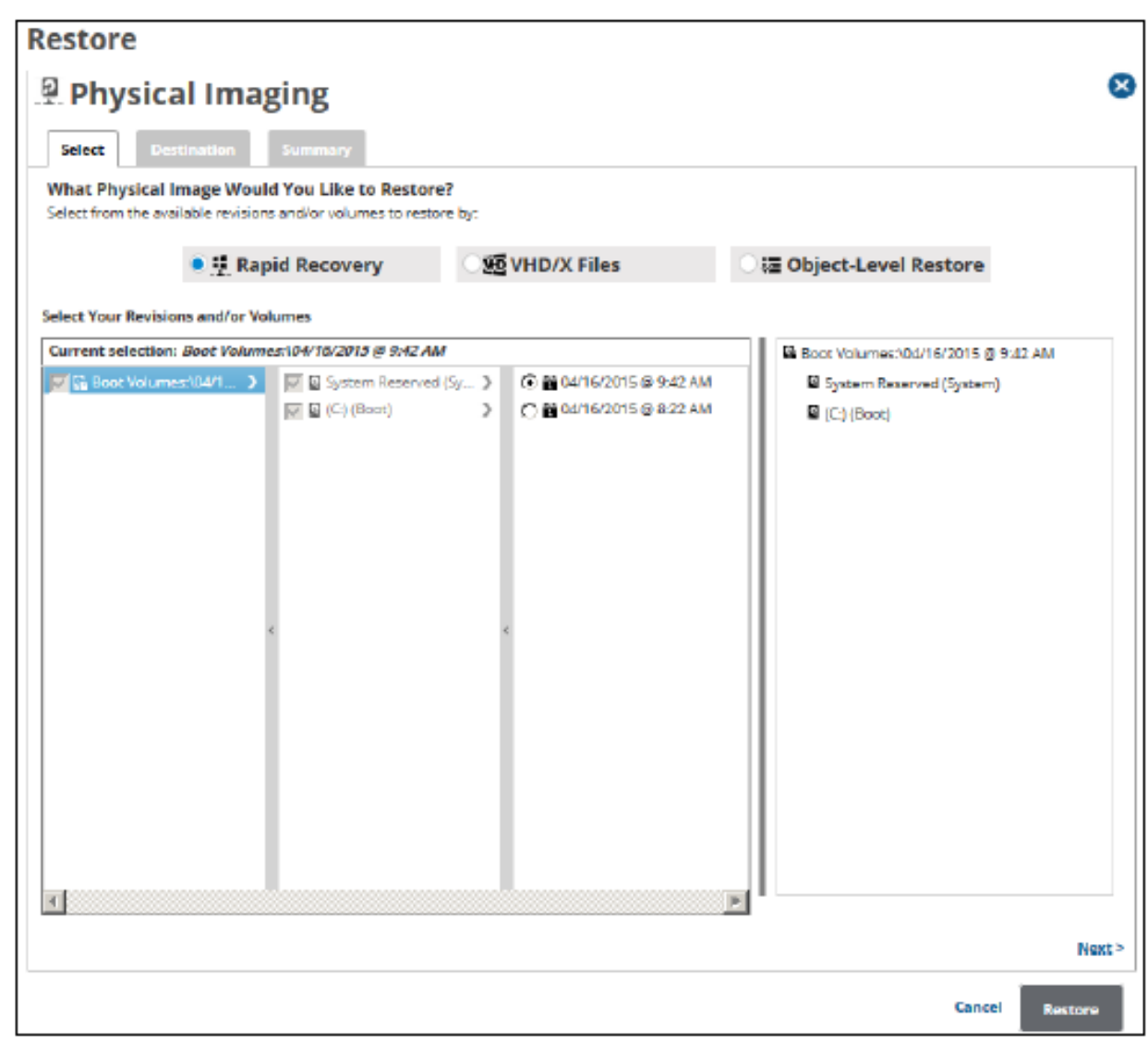

4. Select the **Object-level Restore** radio button. The Object-level selection options are displayed.

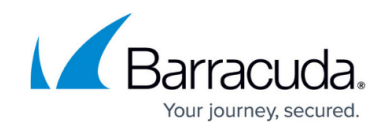

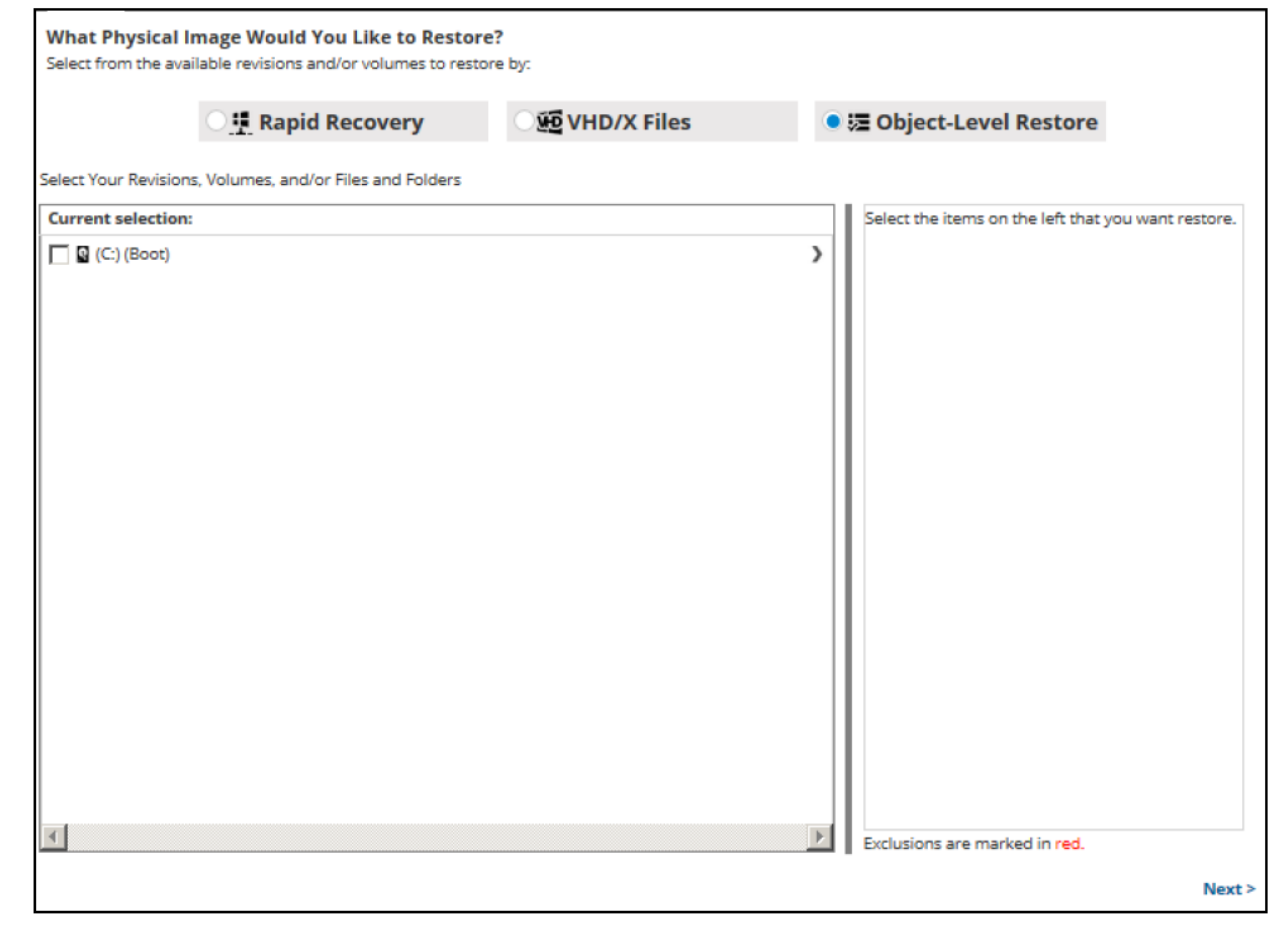

5. In the Current Selection pane, select the revisions/volumes to be restored.

Clicking the arrow  $\boxed{\phantom{1}}$  at the right of the items displays more revisions/volumes.

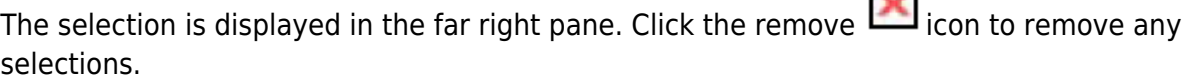

 $\frac{1}{2}$ 

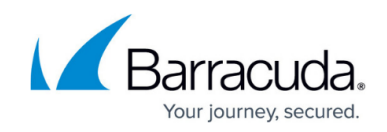

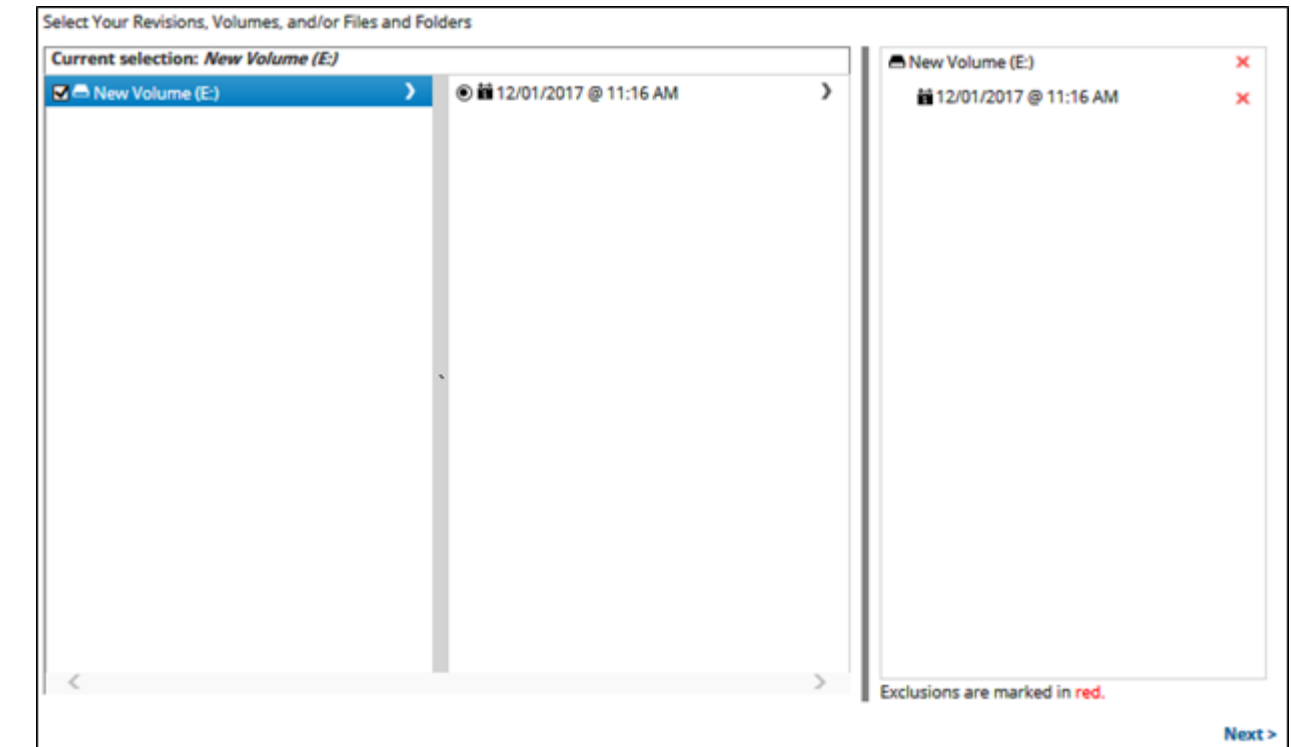

### 6. Click **Next**.

The Destination page is displayed.

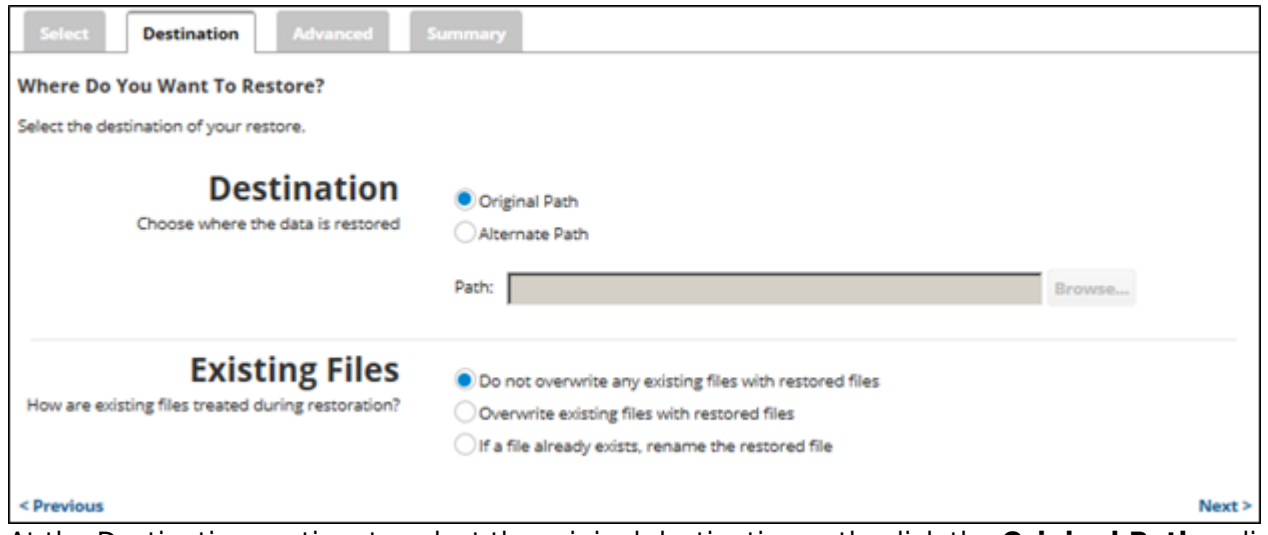

- 7. At the Destination section, to select the original destination path, click the **Original Path** radio button.
- 8. To select an alternate path, click the **Alternate Path** radio button, and then browse to the destination.

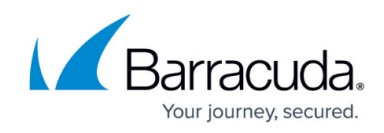

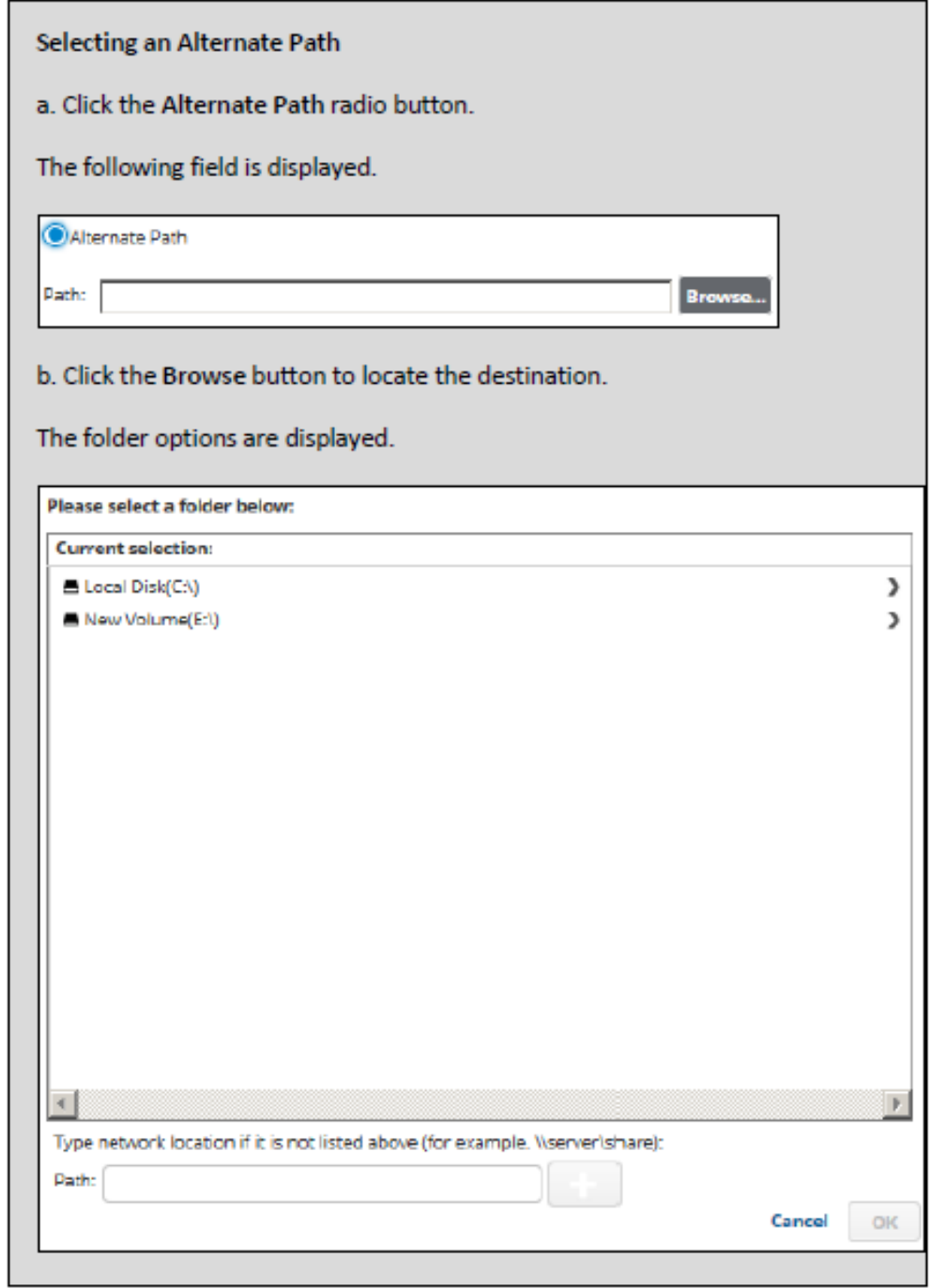

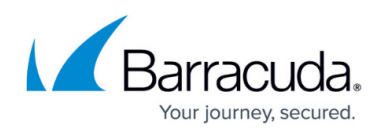

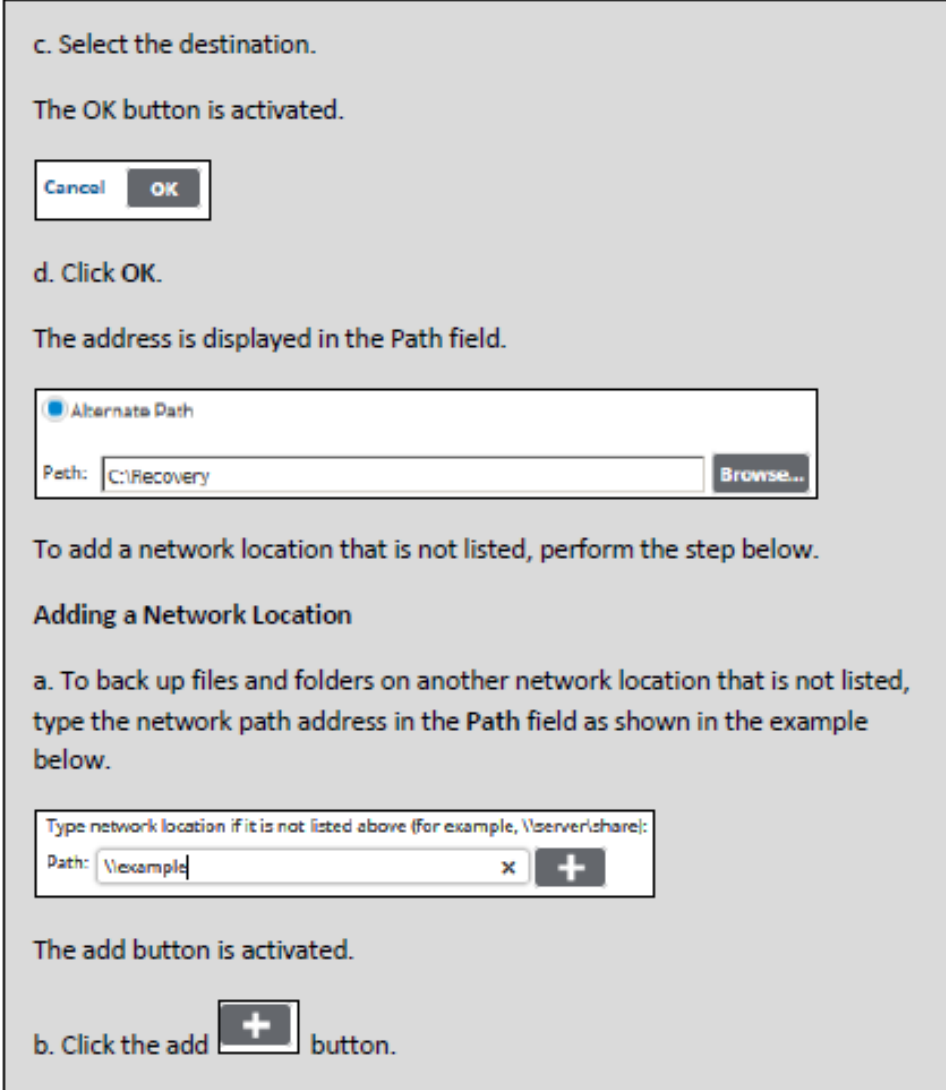

- 9. At the Existing Files section, select one of the following radio buttons regarding the restoration of existing files:
	- Do not overwrite any existing files with restored files
	- Overwrite existing files with restored files
	- $\circ$  If a file already exists, rename the restored file
- 10. After making your selections, click **Next**.

The Advanced page is displayed.

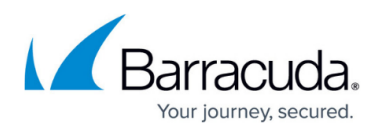

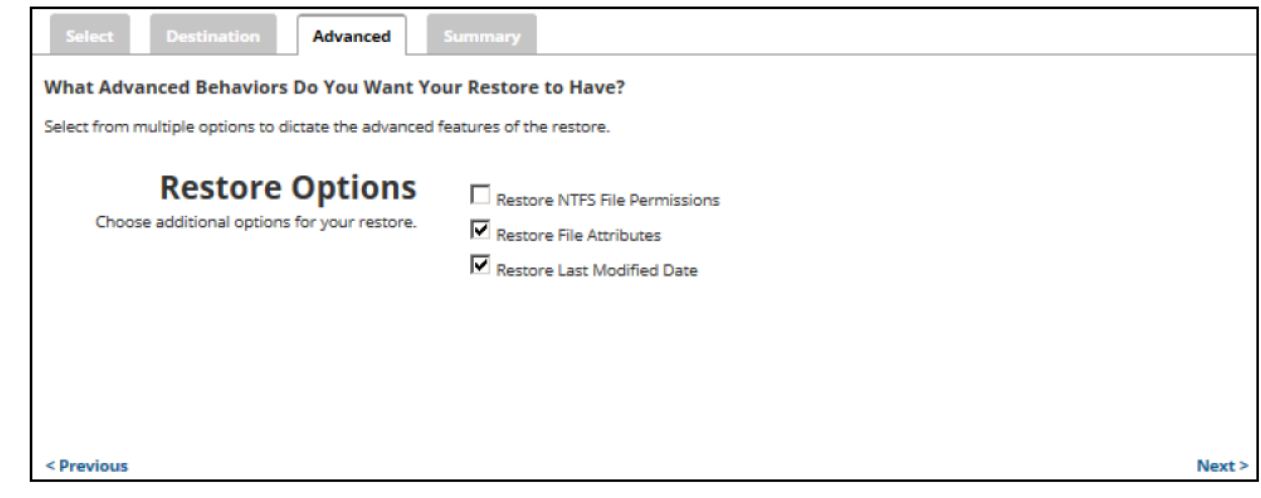

- 11. Optionally, select the following options to specify the advanced features of the restore:
	- Restore NTFS File Permissions
	- Restore File Attributes
	- Restore Last Modified Date

#### 12. Click **Next**.

The Summary page is displayed.

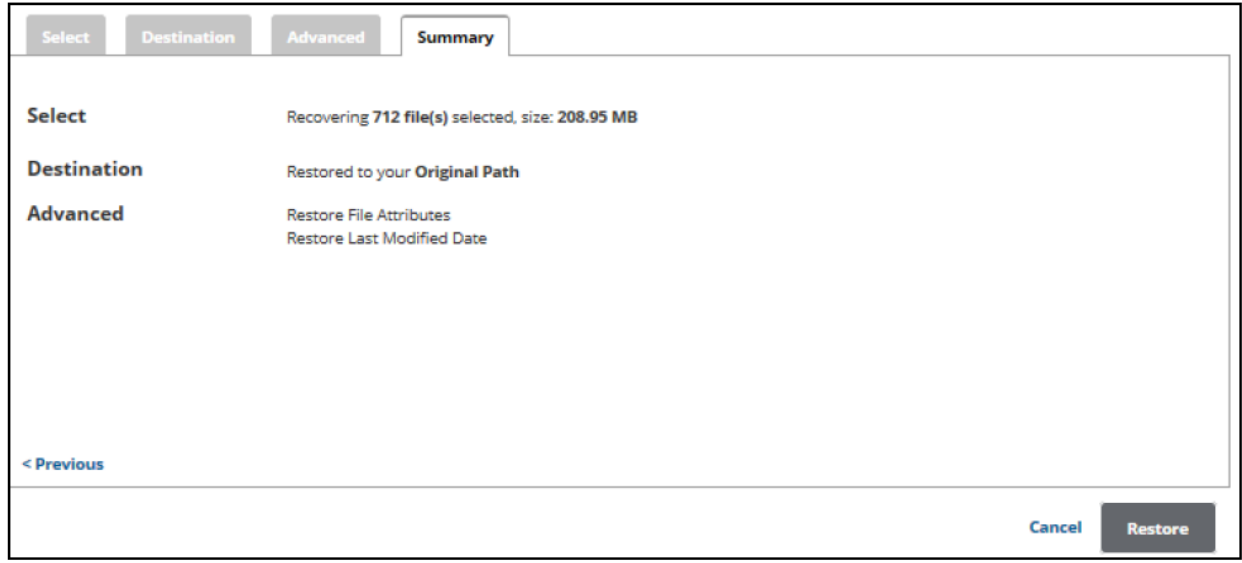

13. Verify your selections, and then click the **Restore** button. The confirmation pop-up is displayed.

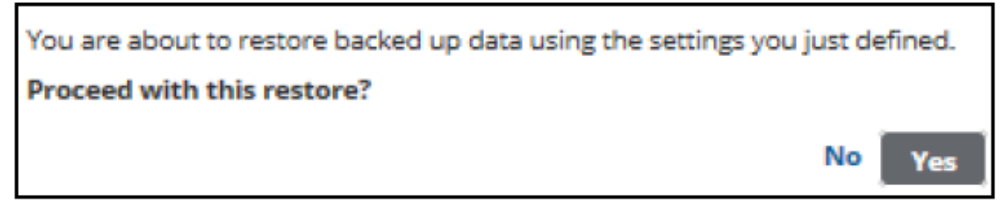

#### 14. Click **Yes**.

The Restore Selections page is displayed with the status.

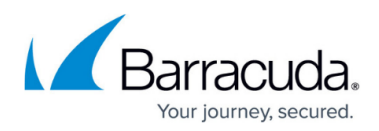

#### **Figures**

- 1. Imaging restore 11.png
- 2. restore.png
- 3. Imaging\_restore\_13.png
- 4. Imaging restore 30.png
- 5. arrow.png
- 6. Remove.png
- 7. ol select.png
- 8. ol destination.png
- 9. Imaging restore 31.png
- 10. Imaging restore 32.png
- 11. Imaging restore 33.png
- 12. Imaging\_restore\_34.png
- 13. Imaging\_restore\_35.png

© Barracuda Networks Inc., 2024 The information contained within this document is confidential and proprietary to Barracuda Networks Inc. No portion of this document may be copied, distributed, publicized or used for other than internal documentary purposes without the written consent of an official representative of Barracuda Networks Inc. All specifications are subject to change without notice. Barracuda Networks Inc. assumes no responsibility for any inaccuracies in this document. Barracuda Networks Inc. reserves the right to change, modify, transfer, or otherwise revise this publication without notice.